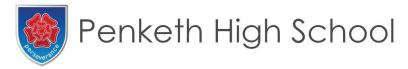

Friday 15 January 2021

Dear Parent / Carer,

I am writing to inform you that due to some timetable changes your son / daughter's timetable will be updated with effect from Monday 18 January.

These changes are due to students in Year 10 moving from undertaking History and Geography to now undertaking just one of these.

The knock-on effect of this change combined with some staffing changes has resulted in new timetables needing to be issued.

This will not affect the subjects your/ son daughter is undertaking, with the exception of Year 10 History or Geography referenced above. However, it may mean that students are undertaking their lessons at different times.

We have produced a short guide for how you can see the new timetables below. Microsoft Teams will be updated by Monday morning to accommodate these changes.

Yours Sincerely,

AMcMillan

Mr A McMillan Vice Principal (Curriculum and Progress)

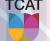

PART OF THE CHALLENGE ACADEMY TRUST | NURTURE | CHALLENGE | ACHIEVE

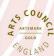

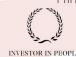

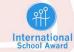

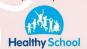

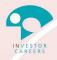

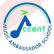

### **ACCESSING TIMETABLE ON OFFICE 365**

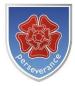

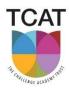

### Introduction

This guide will take you through the steps required to access your timetable using Office 365.

# **Using Microsoft Teams:**

- 1. Open Microsoft Teams using your normal username and password.
- 2. In the Teams app, on the left hand side you have some links. Click on the calendar link:

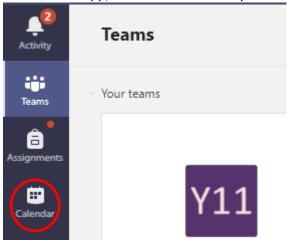

3. You will then be able to see your timetable:

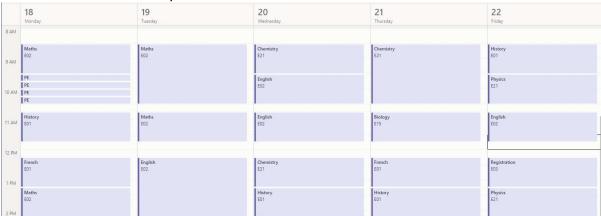

## **Using Microsoft Outlook:**

- 1. Open Microsoft Outlook using your normal username and password.
- 2. In the Outlook app, on the left hand side you have some links. Click on the calendar link:

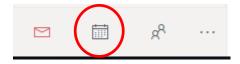

3. You will then be able to see your timetable as above.

# **Using a Web Browser**

- 1. Open the internet.
- 2. Go to www.office.com
- 3. Click on the 'Sign In' button:

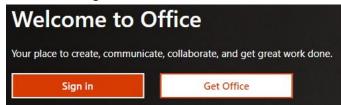

- 4. Enter your school email address and password.
- 5. When you are logged in, click on the menu button in the top left corner:

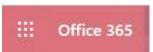

6. Click on 'All Apps':

All apps  $\rightarrow$ 

7. Then click on 'Calendar':

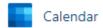

8. You will then be able to see your calendar:

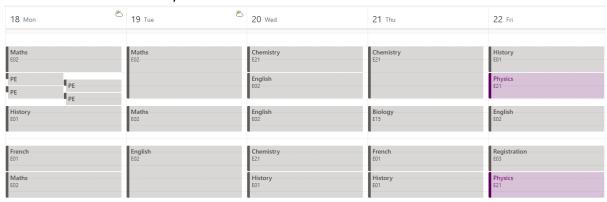